# **NMT** 流速换算表**(Jcal) V3.2** 版教程

欢迎使用NMT流速换算表(Jcal) V3.2 版,如果您在数据换算过程中有任何问题,可以登录旭月(北京) 科技有限公司网站([xuyue.net](http://www.xuyue.net/)),利用在线客服,或进入NMT论坛进行发帖提问和讨论,我们会尽快回复 您提出的问题,谢谢!

1. 首先登录旭月(北京)科技有限公司网站([xuyue.net](http://www.xuyue.net/)),点击左上方"快速导航"下的"常用文件下载—测试服务",之后 点击"NMT流速换算表(Jcal) V3.2"下载流速换算表,同时可以下载"NMT流速换算表(Jcal) V3.2 教程", 进行相关换算的 学习,如图 1。下载前会员请先登录,否则无法进行文件下载;如您第一次进行下载,请先注册成为会员,注册成功后 才能下载相关文件,可以使用"NMT论坛"会员名进行登录。

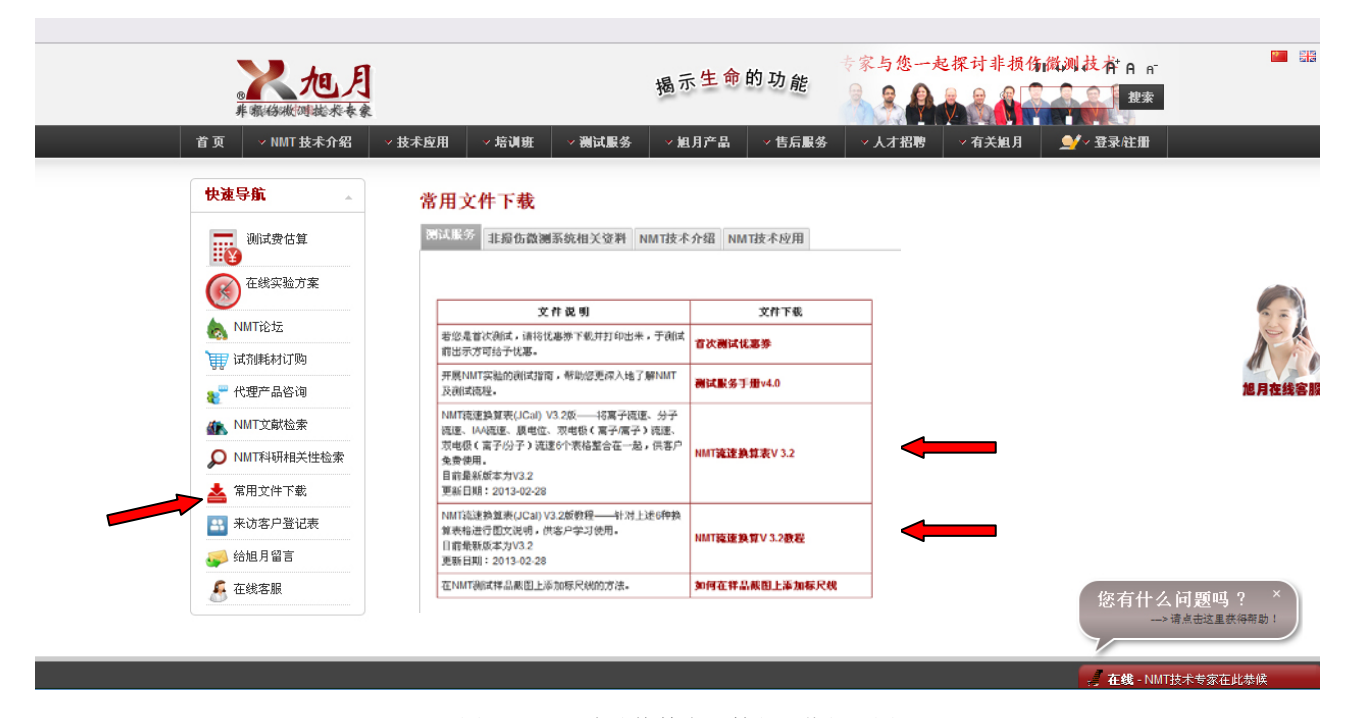

图 1 NMT 流速换算表及教程下载位置图

#### 2. NMT 流速换算表(Jcal) V3.2 版简介

打开NMT流速换算表(Jcal) V3.2 版,从目录中可以选择您需要计算的流速类型,如离子流速、分子流速等,目前提供 6 个类型的流速换算表,还有其它相关服务的介绍,您可以点击详情进行了解,后续我们会随时更新相关表格及其它信息,请 随时关注旭月(北京)科技有限公司网站([xuyue.net](http://www.xuyue.net/))。

下面就依次介绍各流速换算表的使用方法:

1) 离子流速换算表

进入离子流速换算表后,查看可以选择的下拉菜单或需要直接输入的单元格,如下图 2 红色指示处。 测量离子:从下拉菜单中选择测定的离子种类; 电极移动距离:从下拉菜单中选择测定时电极往复运动的距离 dr; 斜率值、截距值: 分别从原始数据 excel 表格中找到, 并直接输入或拷贝粘贴; V0、dV:分别从原始数据 excel 表格中找到,并直接输入或拷贝粘贴;

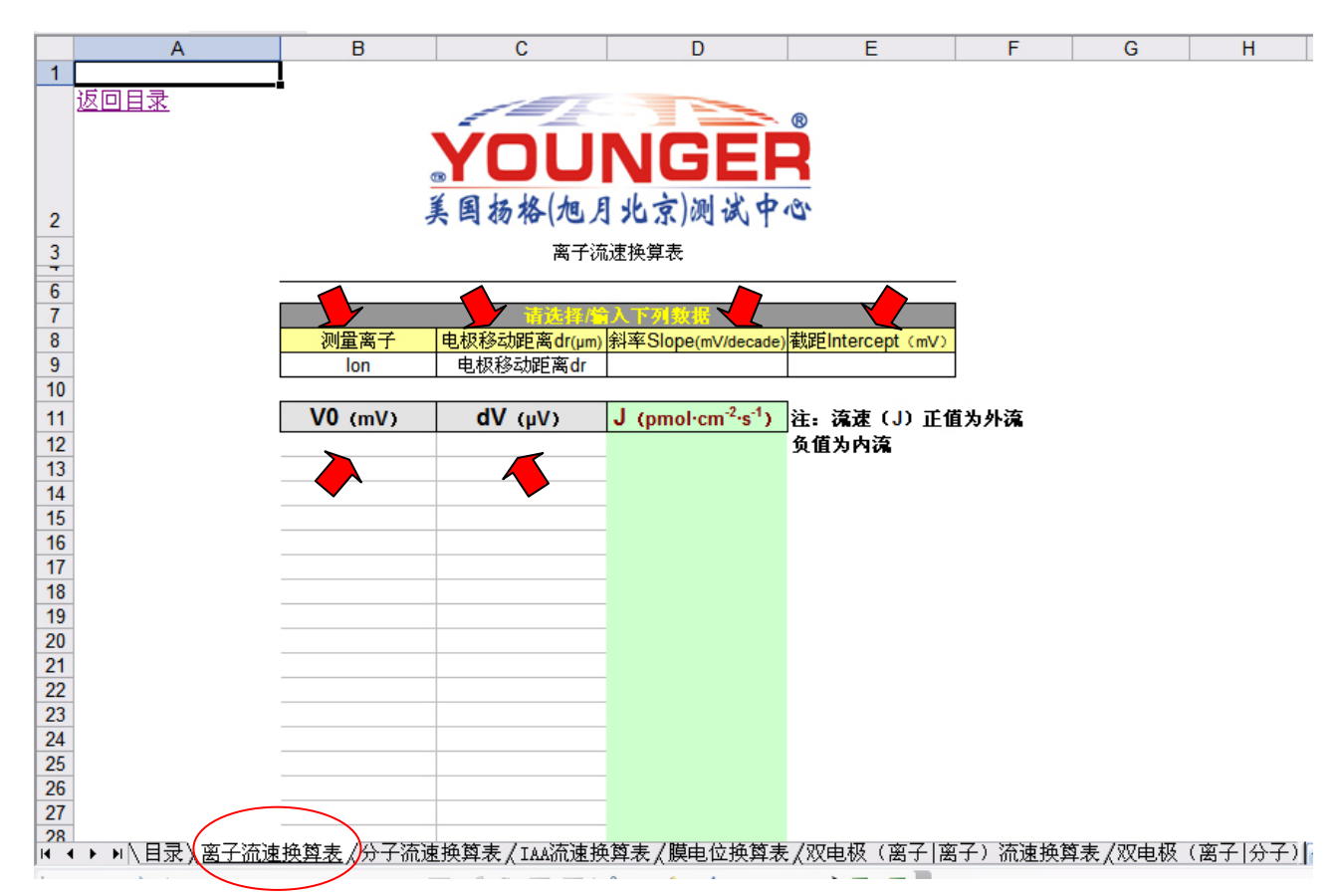

图 2 离子流速换算表

需要选择及输入的数值可以参照图 3 中红色箭头及标注内容,填写到离子流速换算表的相应位置。

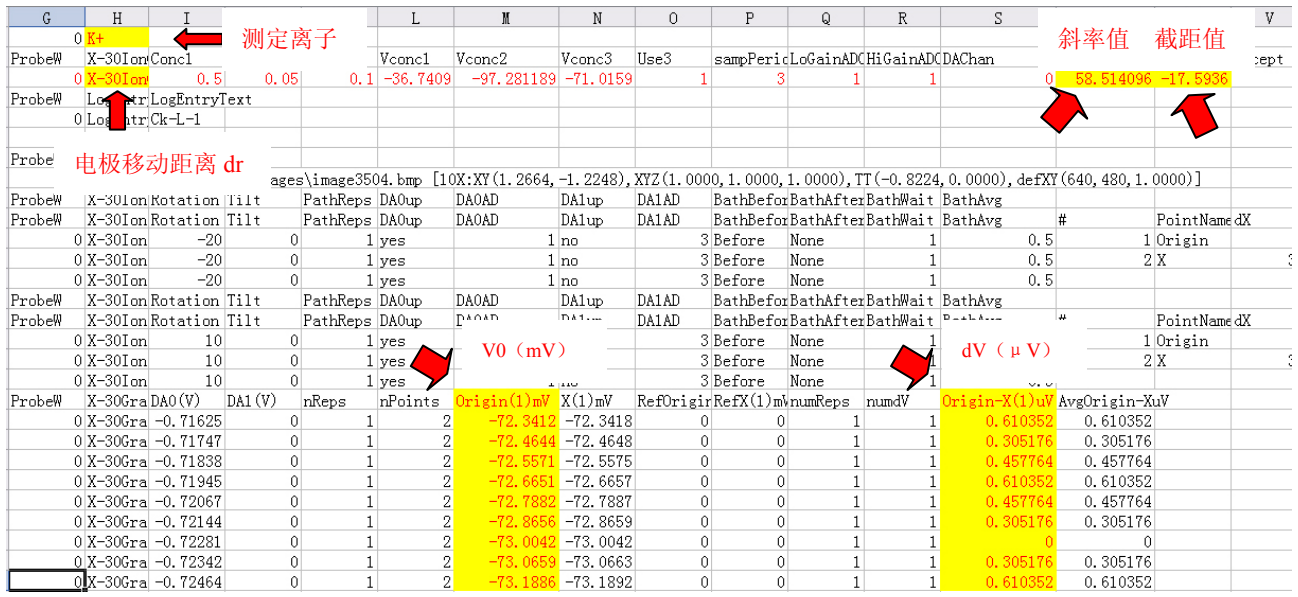

# 图 3 离子测试原始数据表格

填写完毕后,离子流速就可以直接计算并显示在换算表格内,如需编辑流速数据,请拷贝到其它表格上进行操作,见 图 4。

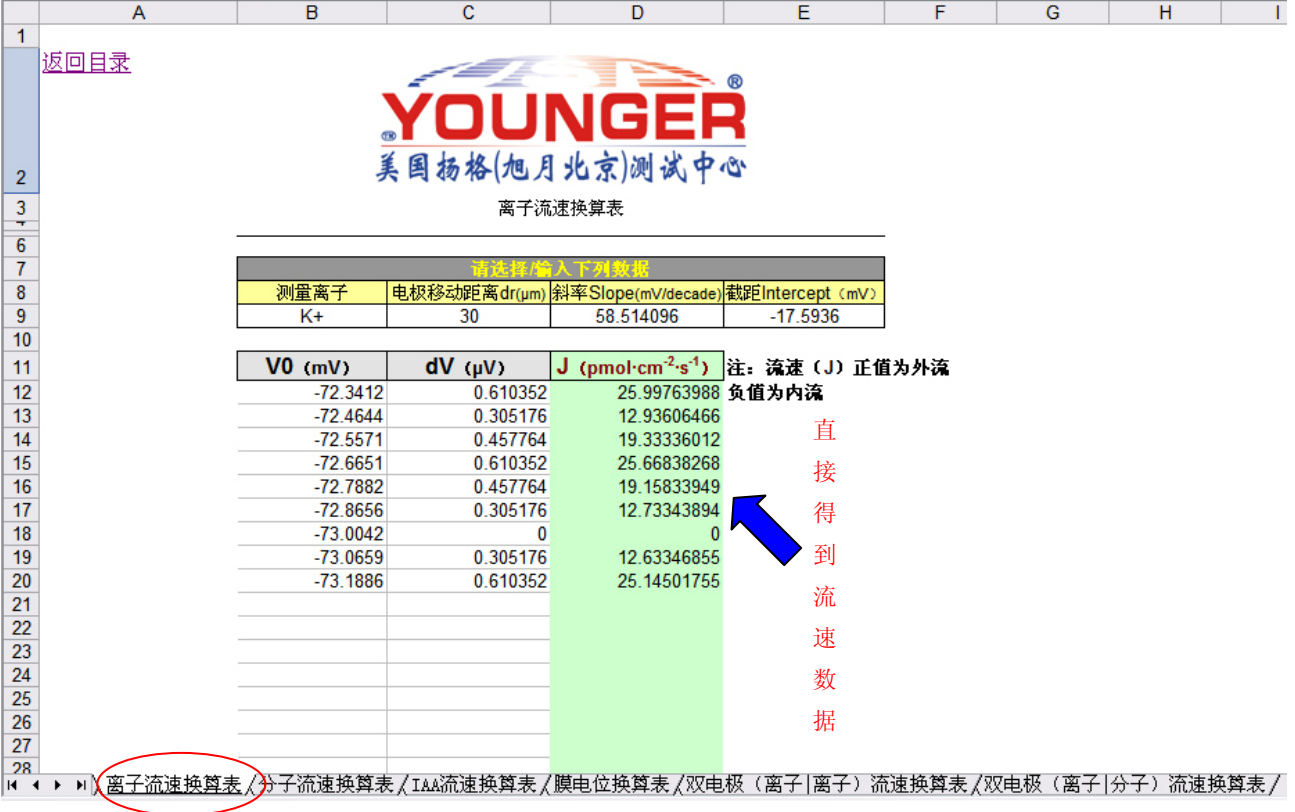

图 4 离子流速换算时的表格

2) 分子流速换算方法

进入分子流速换算表后,查看可以选择的下拉菜单或需要直接输入的单元格,如下图 5 红色指示处。 测量分子:从下拉菜单中选择测定的分子种类; 电极移动距离:从下拉菜单中选择测定时电极往复运动的距离 dr;

斜率值: 从原始数据 excel 表格中找到, 并直接输入或拷贝粘贴;

ΔI(fA):从原始数据 excel 表格中找到,并直接输入或拷贝粘贴;

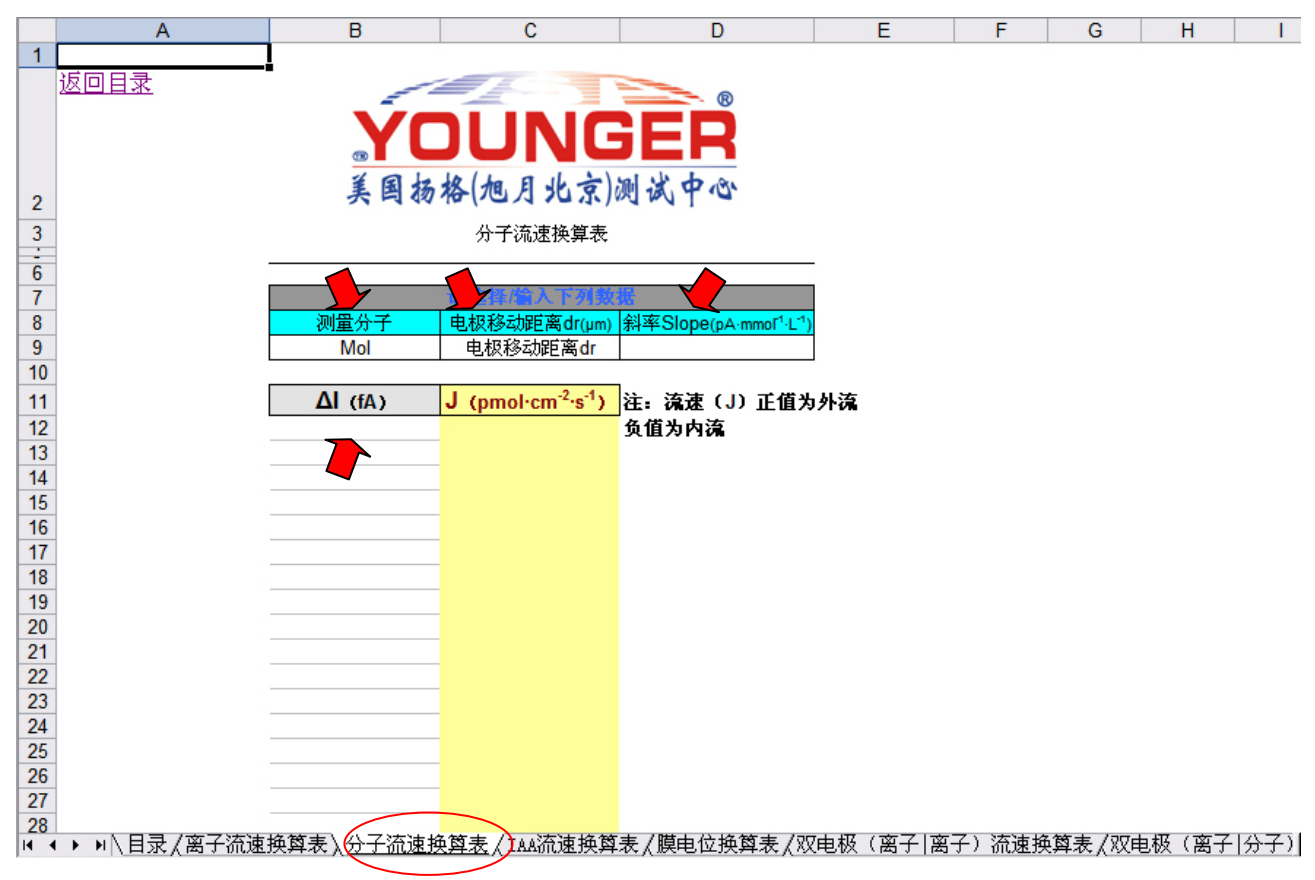

图 5 分子流速换算表

需要选择及输入的数值可以参照图 6 中红色箭头及标注内容,填写到分子流速换算表的相应位置

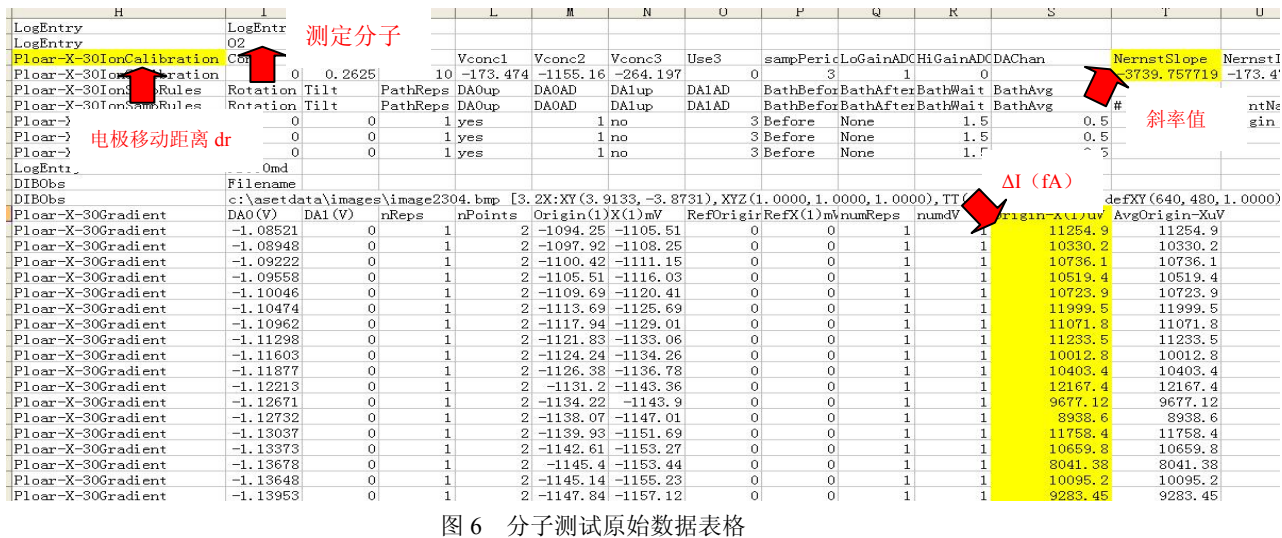

填写完毕后,分子流速就可以直接计算并显示在换算表格内,如需编辑流速数据,请拷贝到其它表格上进行操作,见 图 7。

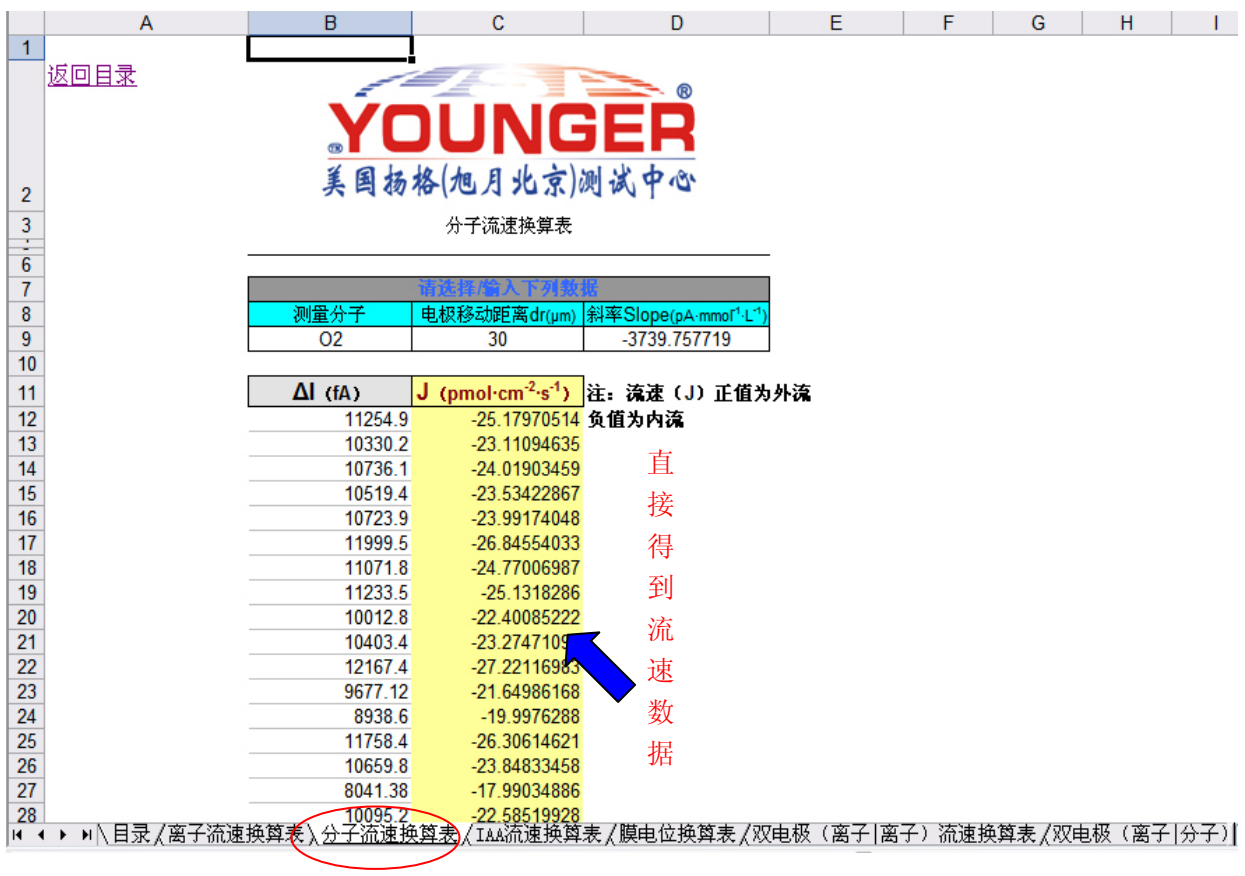

图 7 分子流速换算时的表格

# 3) IAA 流速换算方法

进入 IAA 流速换算表后,查看可以选择的下拉菜单或需要直接输入的单元格,如下图 8 红色指示处。 Ch1 (V): 不同浓度 IAA 所测到的电流值, 从原始数据 excel 表格中找到, 并直接输入或拷贝粘贴;  $\mathrm{R}^2$ : 根据浓度—电流曲线, $\mathrm{R}^2$ 会自动计算出来,当 $\mathrm{R}^2$ 大于 0.9 时斜率值才可以使用; 电极移动距离:从下拉菜单中选择测定时电极往复运动的距离 dr; 斜率:将不同浓度的电流值填写完毕后,斜率值会自动计算出来;

ΔI(fA):从原始数据 excel 表格中找到,并直接输入或拷贝粘贴;

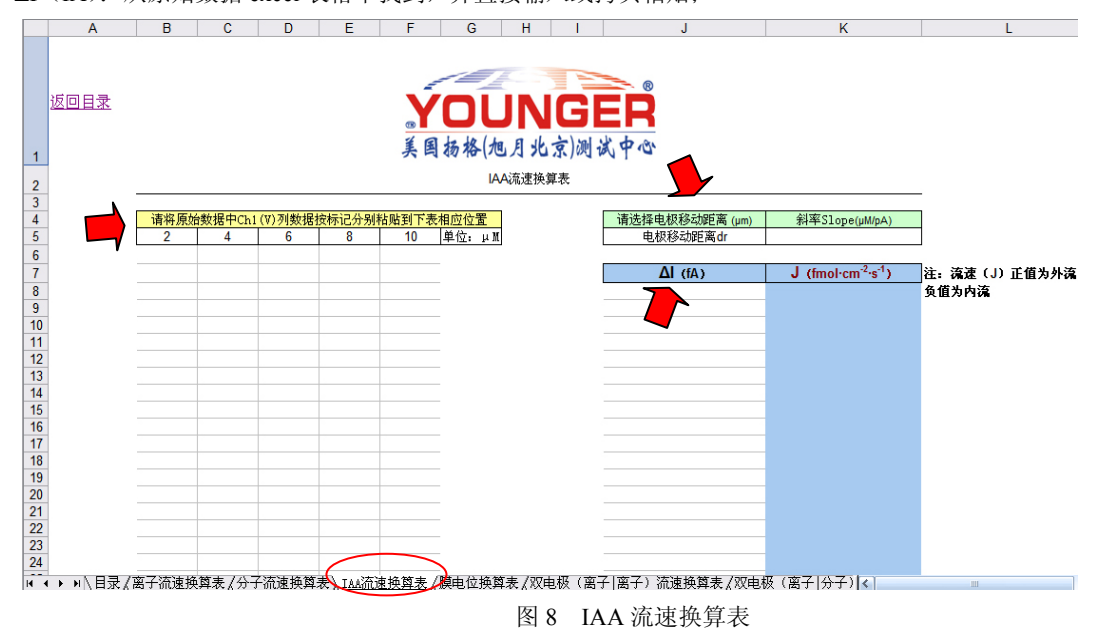

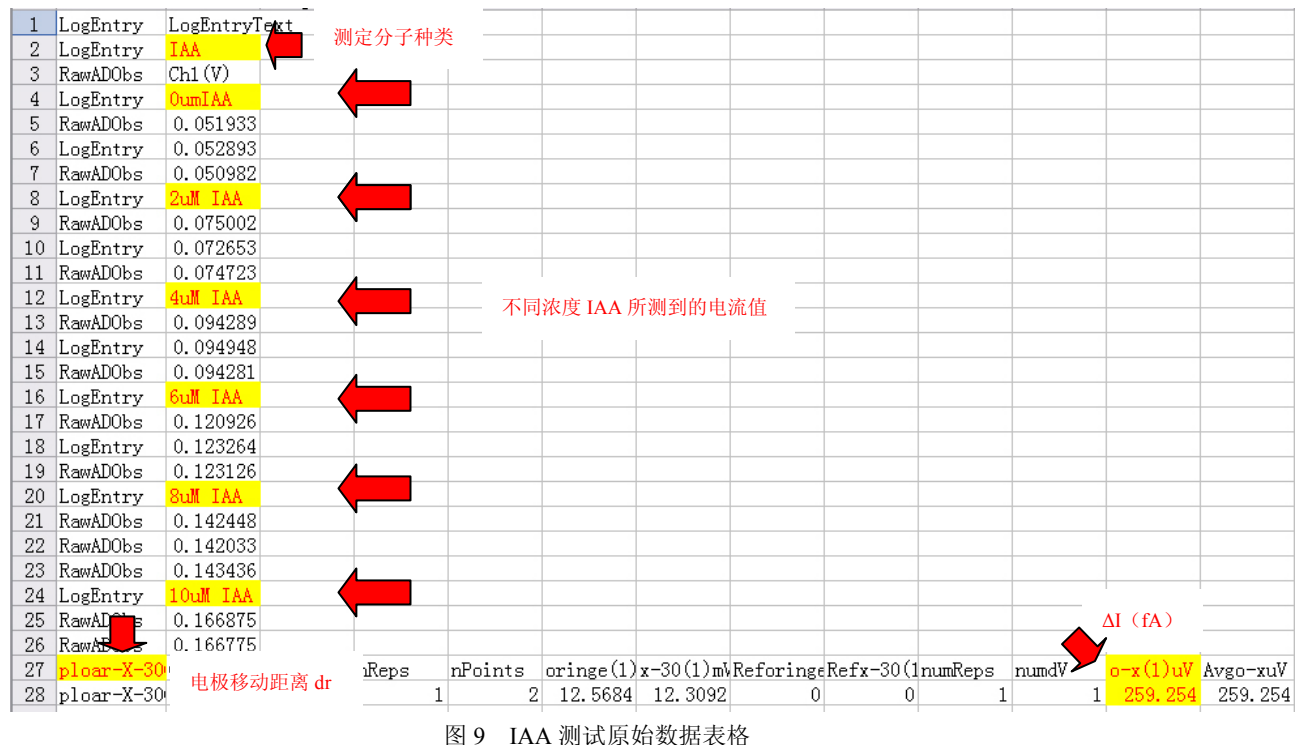

需要选择及输入的数值可以参照图 9 中红色箭头及标注内容,填写到 IAA 流速换算表的相应位置;

填写完毕后, IAA 流速就可以计算并显示在换算表格内, 如需编辑流速数据, 请拷贝到其它表格上进行操作, 见图 10。

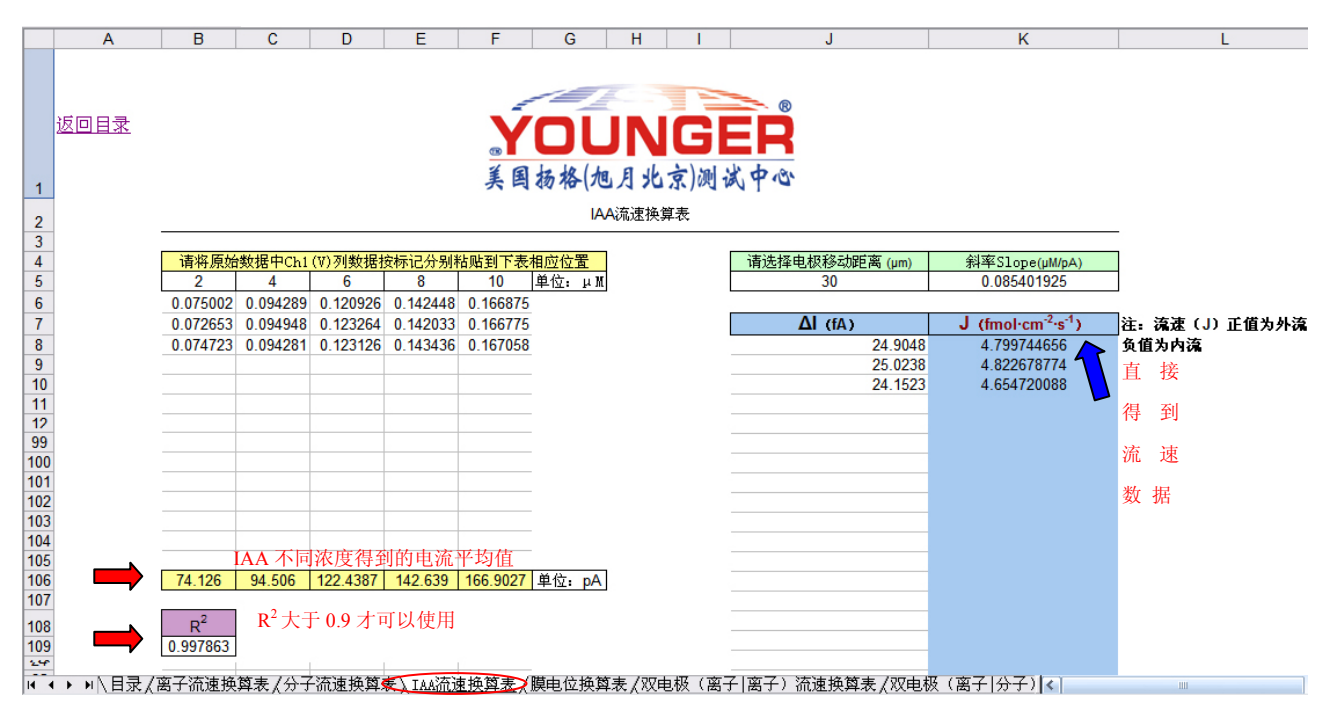

### 图 10 IAA 流速换算时的表格

4) 膜电位换算方法

进入膜电位换算表后,查看需要直接输入的单元格,如下图 11 红色指示处。 E<sub>out</sub>、E<sub>in</sub>: 从原始数据 excel 表格中找到, 并直接输入或拷贝粘贴;

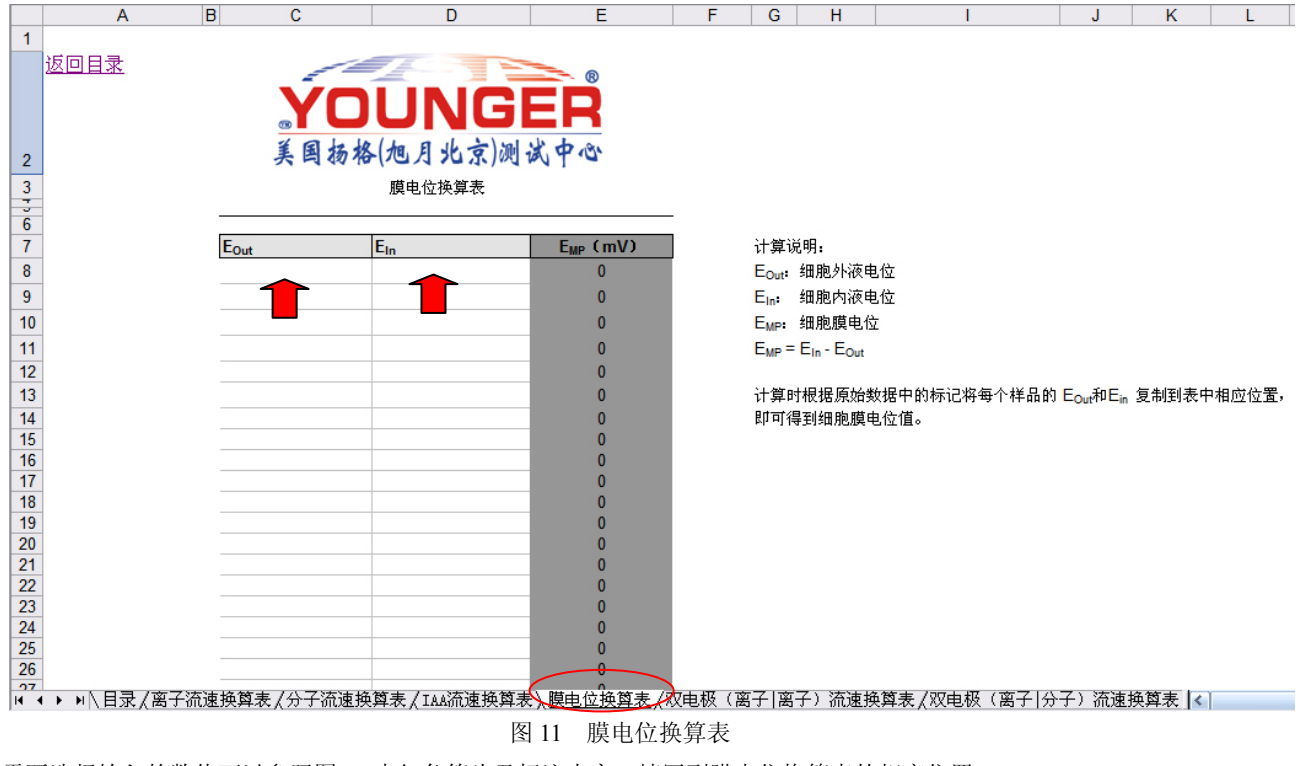

需要选择输入的数值可以参照图 12 中红色箭头及标注内容,填写到膜电位换算表的相应位置;

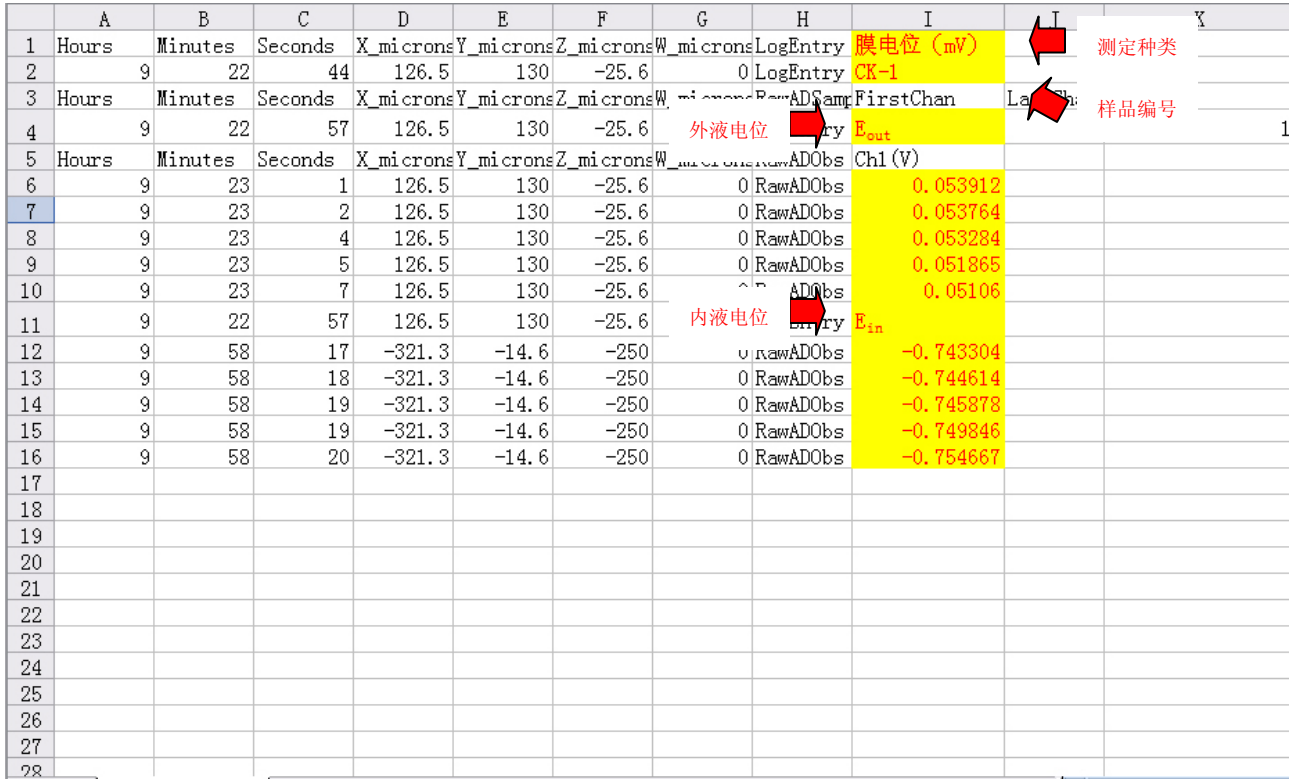

# 图 12 膜电位测试原始数据表格

填写完毕后, 膜电位就可以计算并显示在换算表格内, 如需编辑流速数据, 请拷贝到其它表格上进行操作, 见图 13。

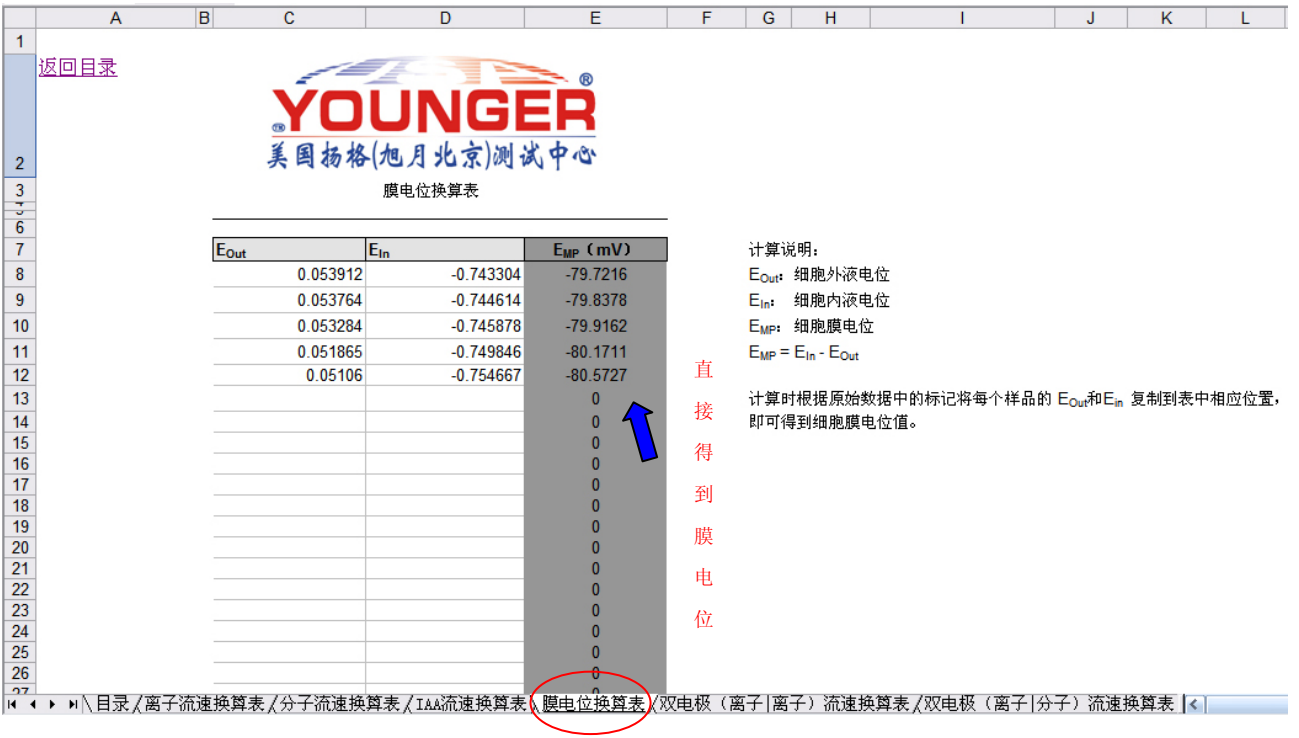

图 13 膜电位换算时的表格

5) 双电极(离子/离子)流速换算方法

进入双电极(离子/离子)流速换算表后,查看可以选择的下拉菜单或需要直接输入的单元格,如下图 14 红色指示处。 测量离子:分别从下拉菜单中选择测定的离子种类;

电极移动距离:分别从下拉菜单中选择测定时电极往复运动的距离 dr;

斜率值、截距值:分别从原始数据 excel 表格中找到,并直接输入或拷贝粘贴到相应位置;

V0、dV:分别从原始数据 excel 表格中找到,并直接输入或拷贝粘贴到相应位置;

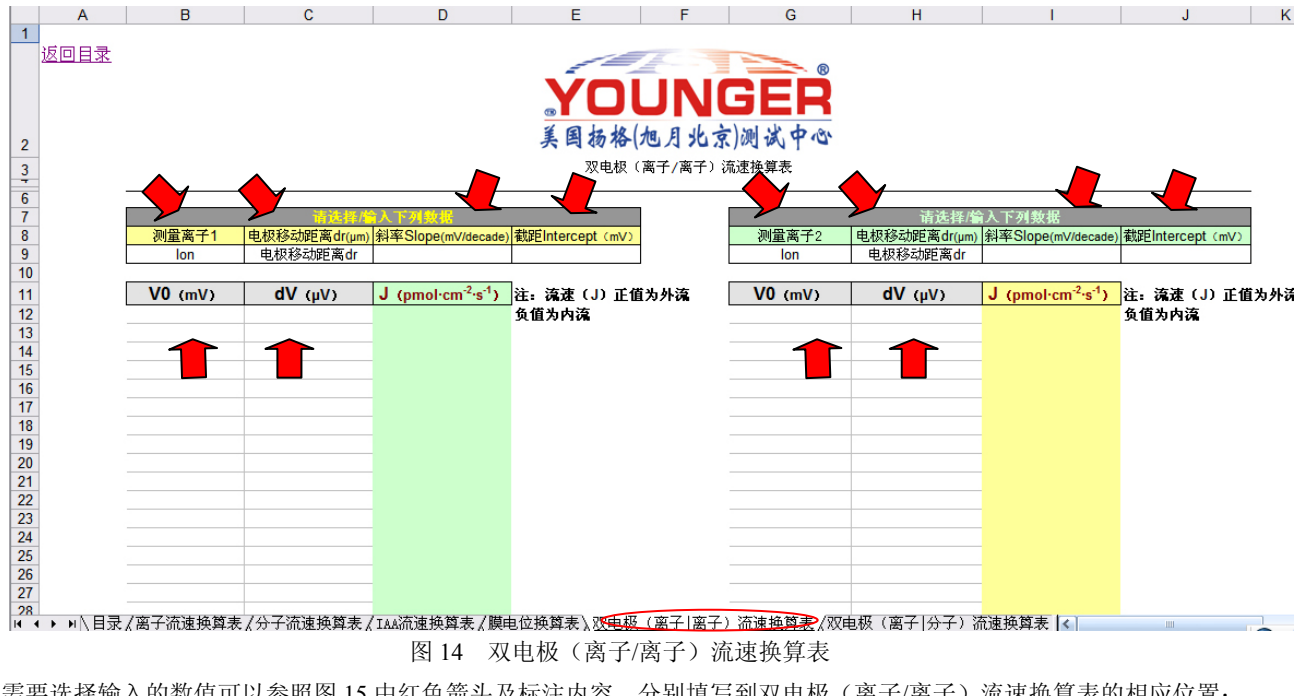

需要选择输入的数值可以参照图 15 中红色箭头及标注内容,分别填写到双电极(离子/离子)流速换算表的相应位置;

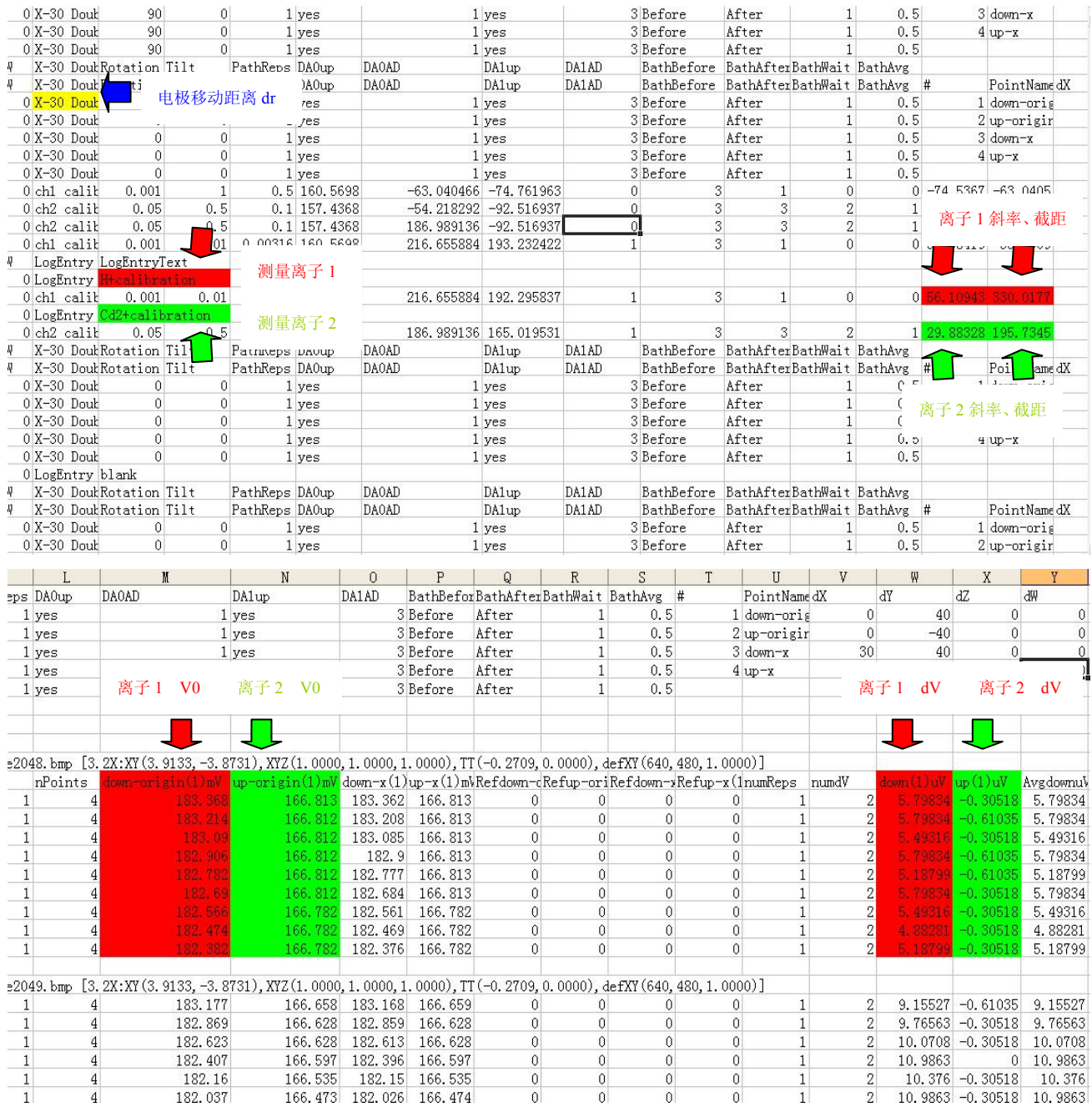

图 15 双电极(离子/离子)测试原始数据表格

填写完毕后, 就可以计算并显示在换算表格内, 如需编辑流速数据, 请拷贝到其它表格上进行操作, 见图 16。

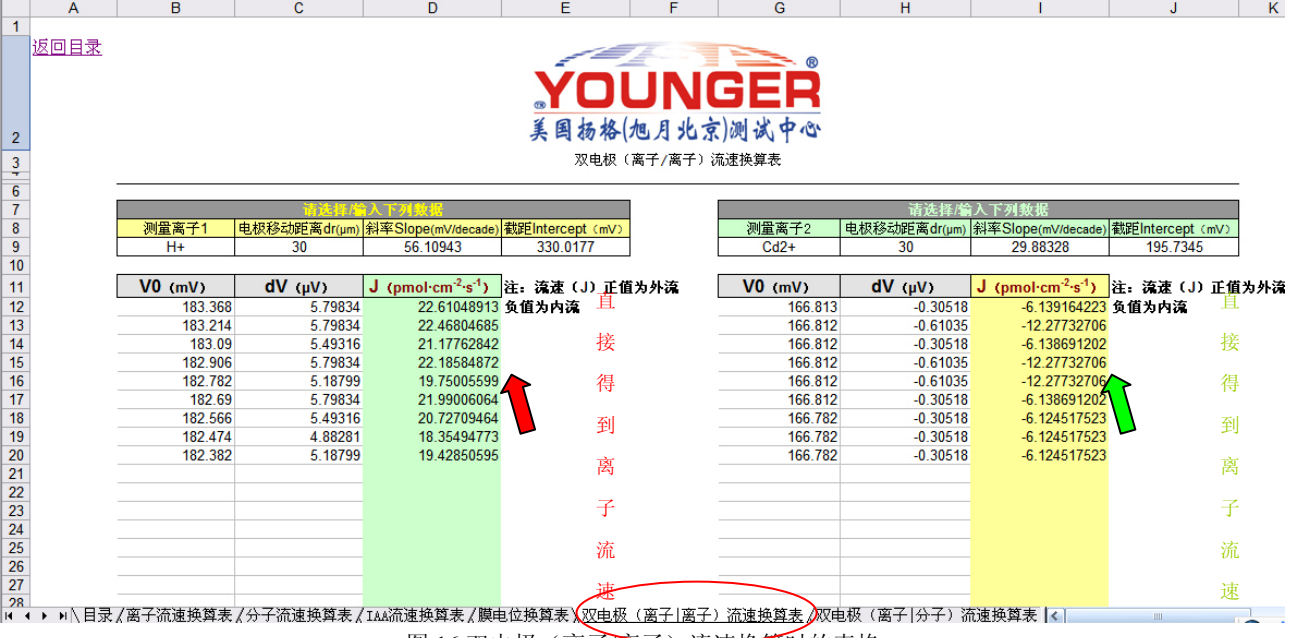

图 16 双电极(离子/离子) 流速换算时的表格

6) 双电极(离子/分子)流速换算方法

进入双电极(离子/分子)流速换算表后,查看可以选择的下拉菜单或需要直接输入的单元格,如下图 17 红色指示处。

测量离子、分子:分别从下拉菜单中选择测定的离子和分子种类;

电极移动距离:分别从下拉菜单中选择测定时电极往复运动的距离 dr;

斜率值、截距值: 分别从原始数据 excel 表格中找到, 并直接输入或拷贝粘贴到相应位置;

V0、dV:分别从原始数据 excel 表格中找到,并直接输入或拷贝粘贴到相应位置;

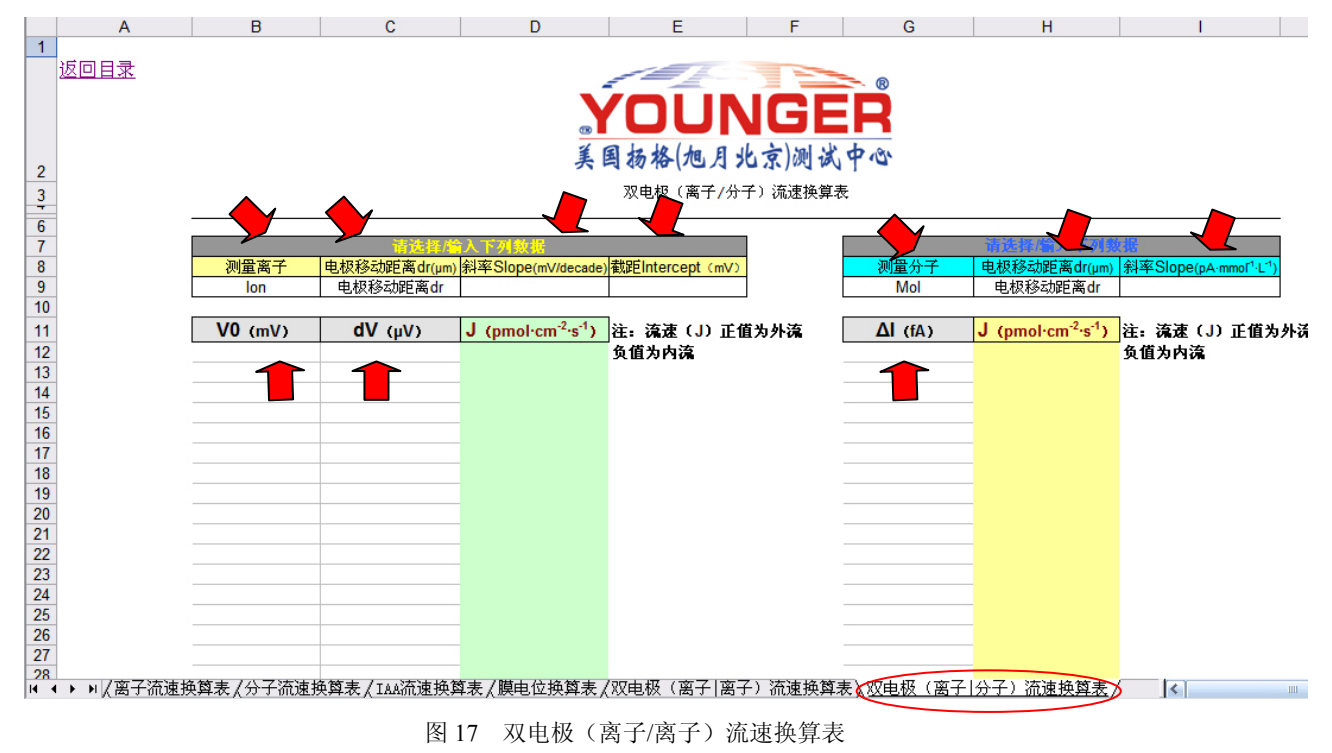

需要选择输入的数值可以参照图 18 中红色箭头及标注内容,分别填写到双电极(离子/分子)流速换算表的相应位置;

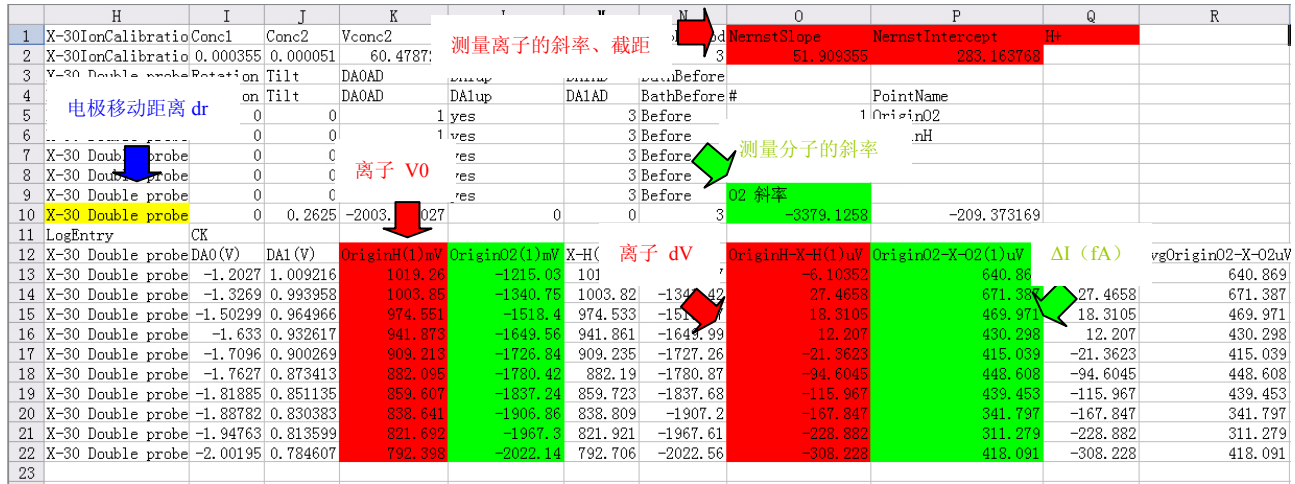

图 18 双电极(离子/分子)测试原始数据表格

填写完毕后, 就可以计算并显示在换算表格内, 如需编辑流速数据, 请拷贝到其它表格上进行操作, 见图 19。

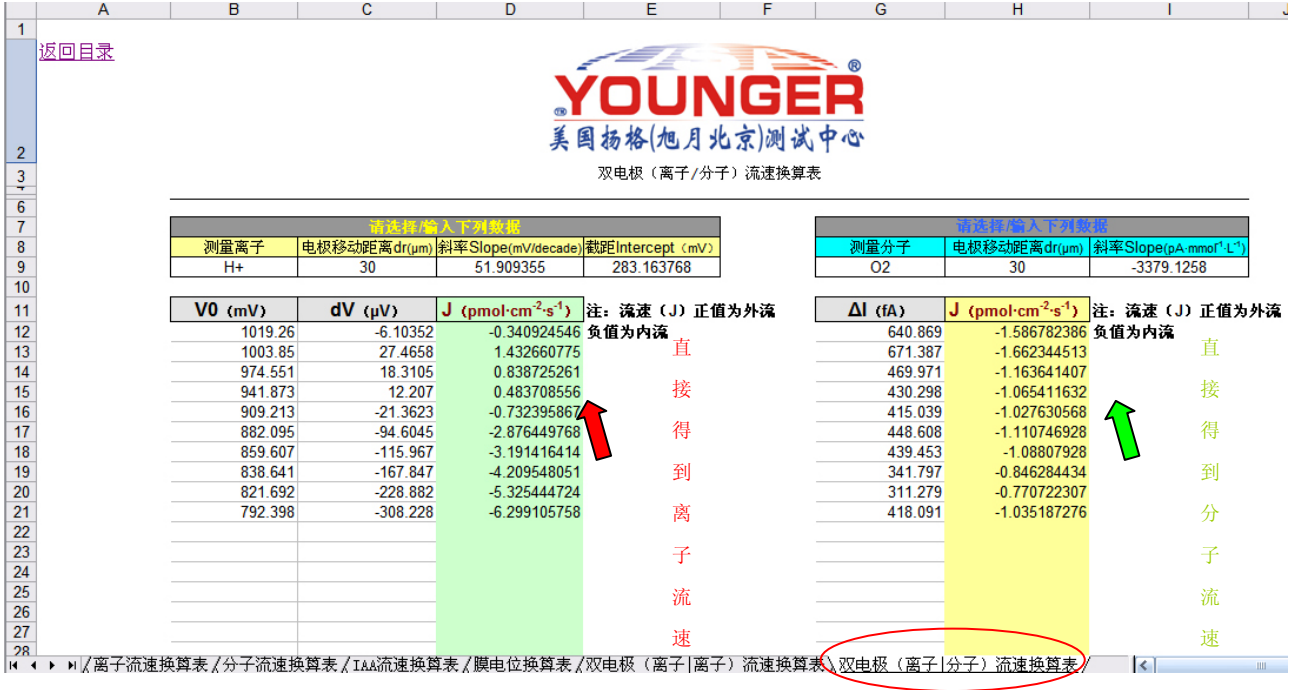

图 19 双电极(离子/分子)流速换算时的表格